# Подведение итогов

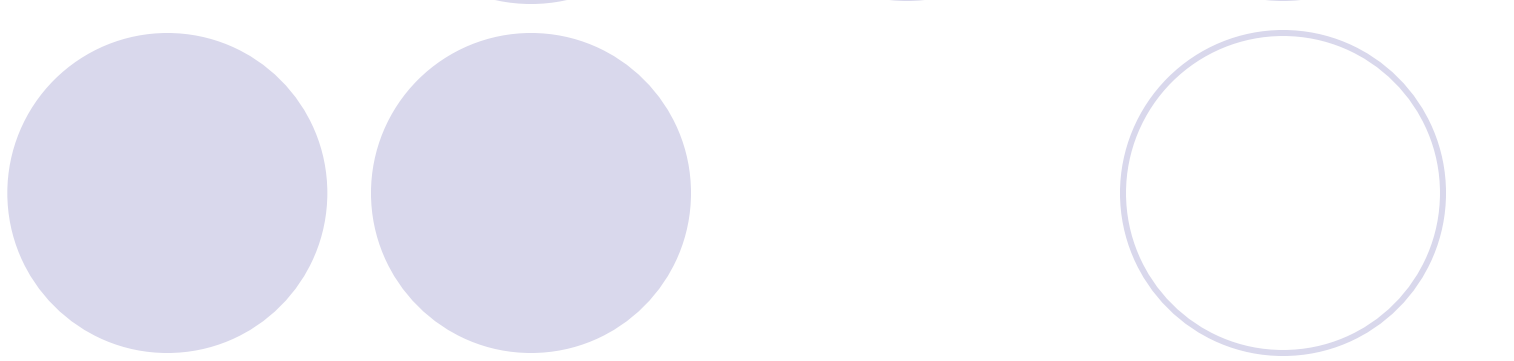

# Итоги

- 
- Использование функции **Промежуточные итоги** из меню **Данные** позволяет выполнить детальный анализ сводных показателей для групп данных, объединенных каким-либо общим признаком.
- Чтобы формирование итогов имело смысл, необходимо предварительно отсортировать исходные данные по желаемому признаку.

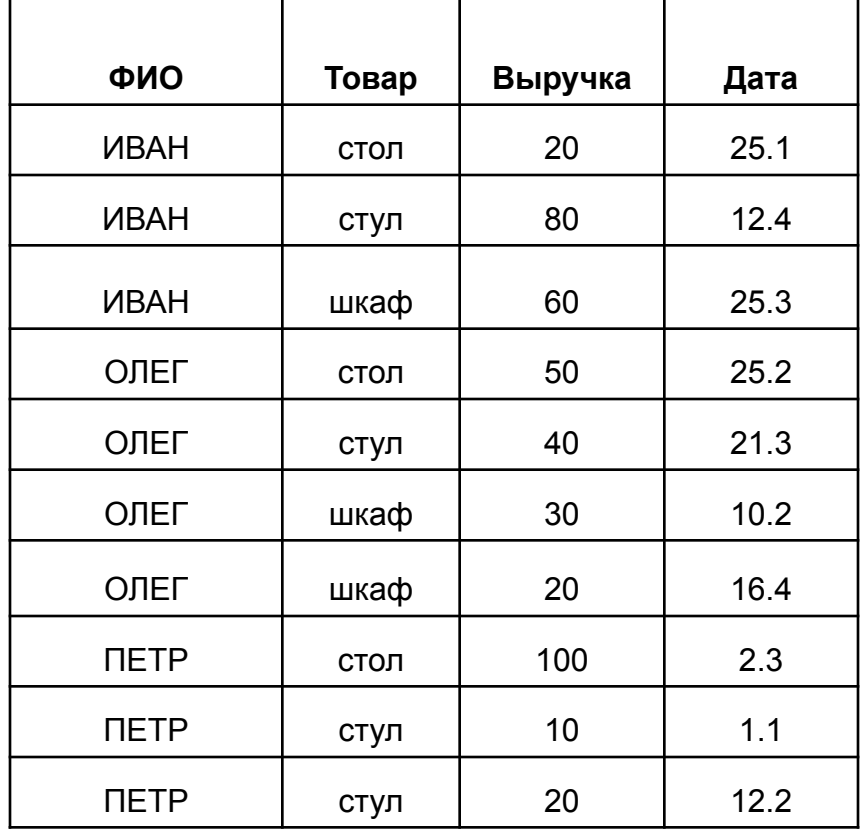

## Данные-Итоги

- В окне *Промежуточные итоги* в поле (При каждом изменении) задать имя этого поля (в данном случае Фамилия).
- В поле *Операция* задать функцию выполнения (в данном случае Сумма).
- В поле *Добавить итоги по*… (выбрать Выручка), затем нажать ОК. результаты показаны в таблице.

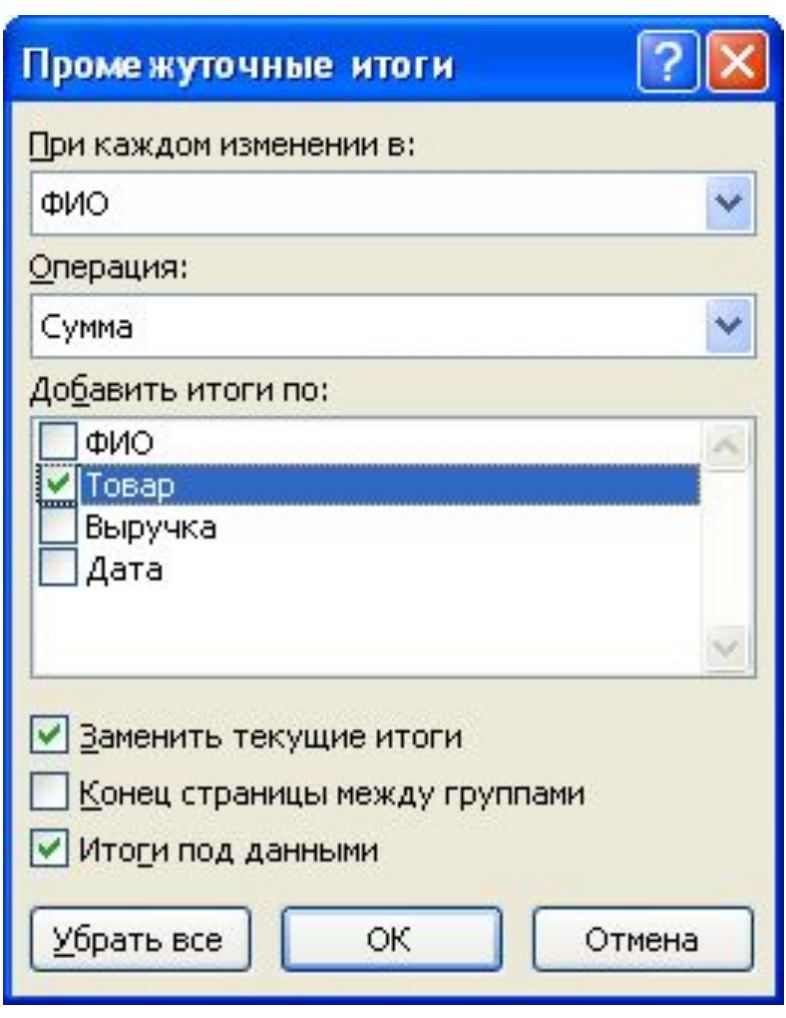

## Вид окна с Итоговой функцией

- Поля и переключатели в окне Промежуточные итоги имеют следующий смысл.
- Операция: определяет вид «итоговой» функции.
- Итоги выводятся под столбцом, который был выбран в разделе *Добавить итоги по..*

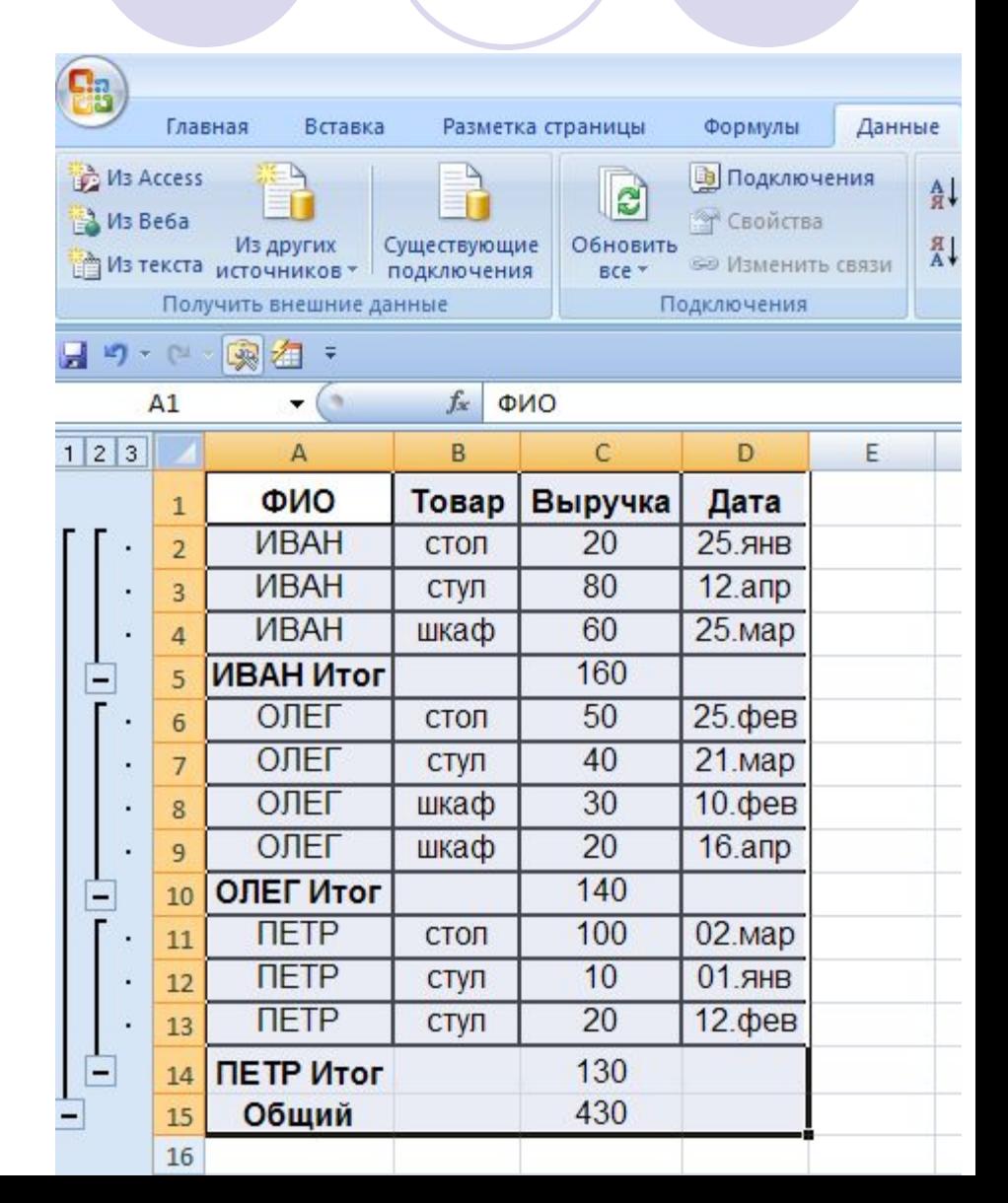

# Выбор функций

Имеется возможность выбора следующих функций:

- *● Сумма* сумма элементов, используется по умолчанию для подведения итогов по числовым полям.
- *Количество значений* число строк данных, используется по умолчанию для нечисловых полей.
- *● Среднее* среднее арифметическое элементов.
- *● Максимум* максимальное числовое значение в группе.
- *● Минимум* минимальное числовое значение в группе.
- *● Произведение* произведение всех значений в группе.
- *● Кол-во чисел* кол-во строк, содержащих числовые данные.
- И другие

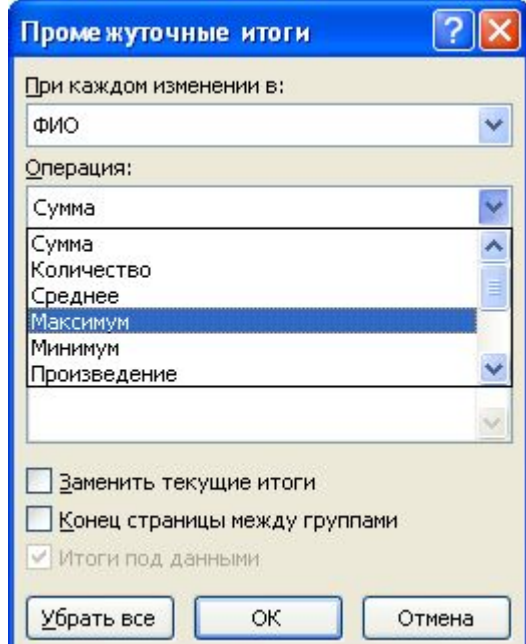

## Добавить итоги по…

Добавить итоги по... - определяет столбец, в котором должны появиться итоги. Можно указать более, чем один столбец.

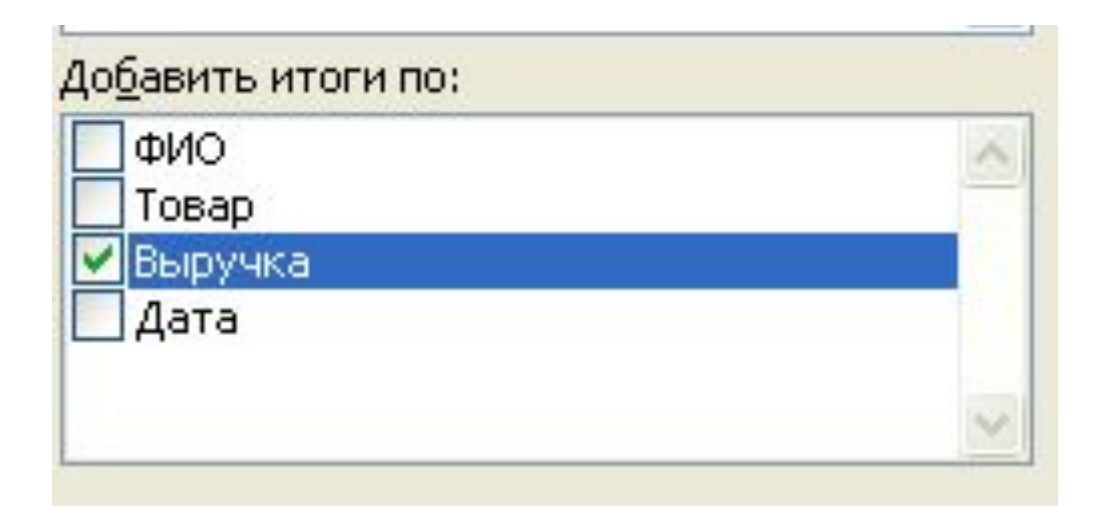

#### Подписи в нижних строках

- *● Заменять текущие итоги* заменяет все полученные ранее итоги новыми. Е сли убрать флажок, то новые будут вставлены под полученными ранее, а не заместят их. Это позволяет выполнить процедуру Итоги несколько раз.
- *● Конец страницы между группами* автоматически вставляет конец страницы перед каждой группой данных, для которой вычисляются итоги. Это обеспечивает печать каждой группы на новой странице.
- *● Итоги под данными* помещает строки итогов и общих итогов под соответствующими данными. В противном случае они будут размещены вверху над данными.
- **● Убрать все** удаляет все итоги из таблицы

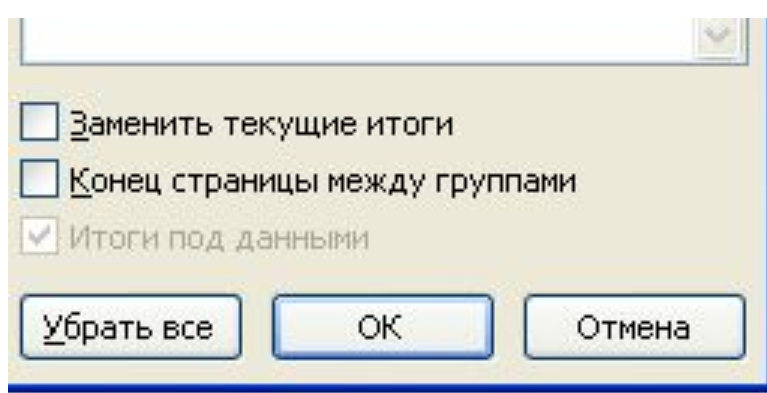

# Карта Структуры

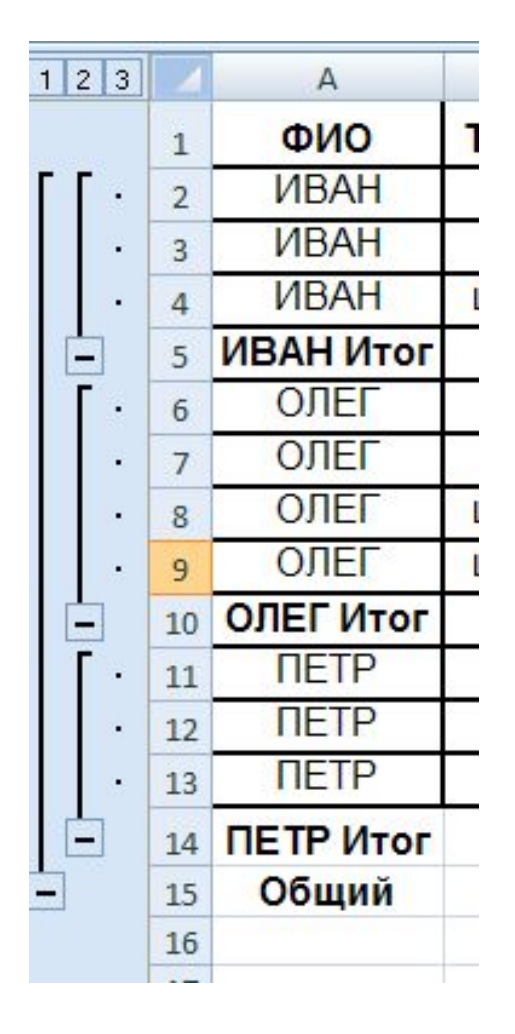

Дальнейшую возможность обобщения предоставляет появившаяся слева «карта» структуры данных с кнопками свертки + и —.

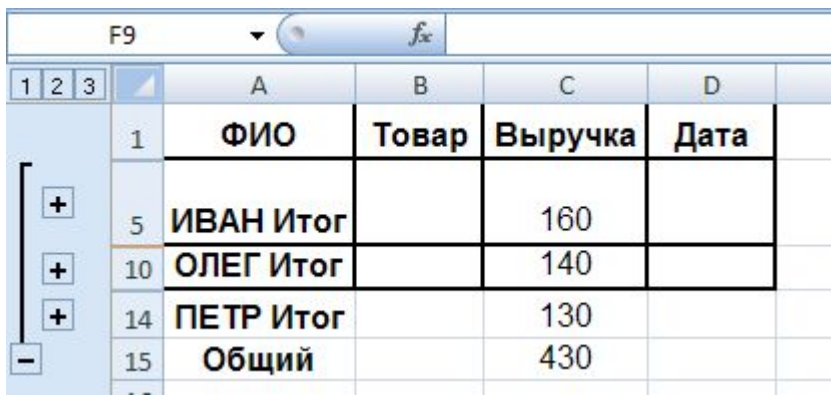

### Консолидация данных

Другим способом получения итоговой информации является *консолидация данных* которая выполняется в соответствии с выбранной функцией обработки.

*Консолидация —* агрегирование (объединение) данных, представленных в исходных *областях-источниках.*

- Инструмент *Консолидация* позволяет объединить таблицы, находящиеся в разных местах и, даже, в разных книгах.
- Все таблицы должны иметь абсолютно идентичную структуру. Соединение не является механическим.
- Итоговая таблица будет содержать только одну строку с ключевым полем, а числовые данные в ней будут суммами (или другими функциями) всех строк объединенного подмножества.
- Ключевым полем считается самое левое поле (колонка) таблицы или ее выделенная часть.
- Для выполнения консолидации предварительная сортировка не нужна.

### Области консолидации

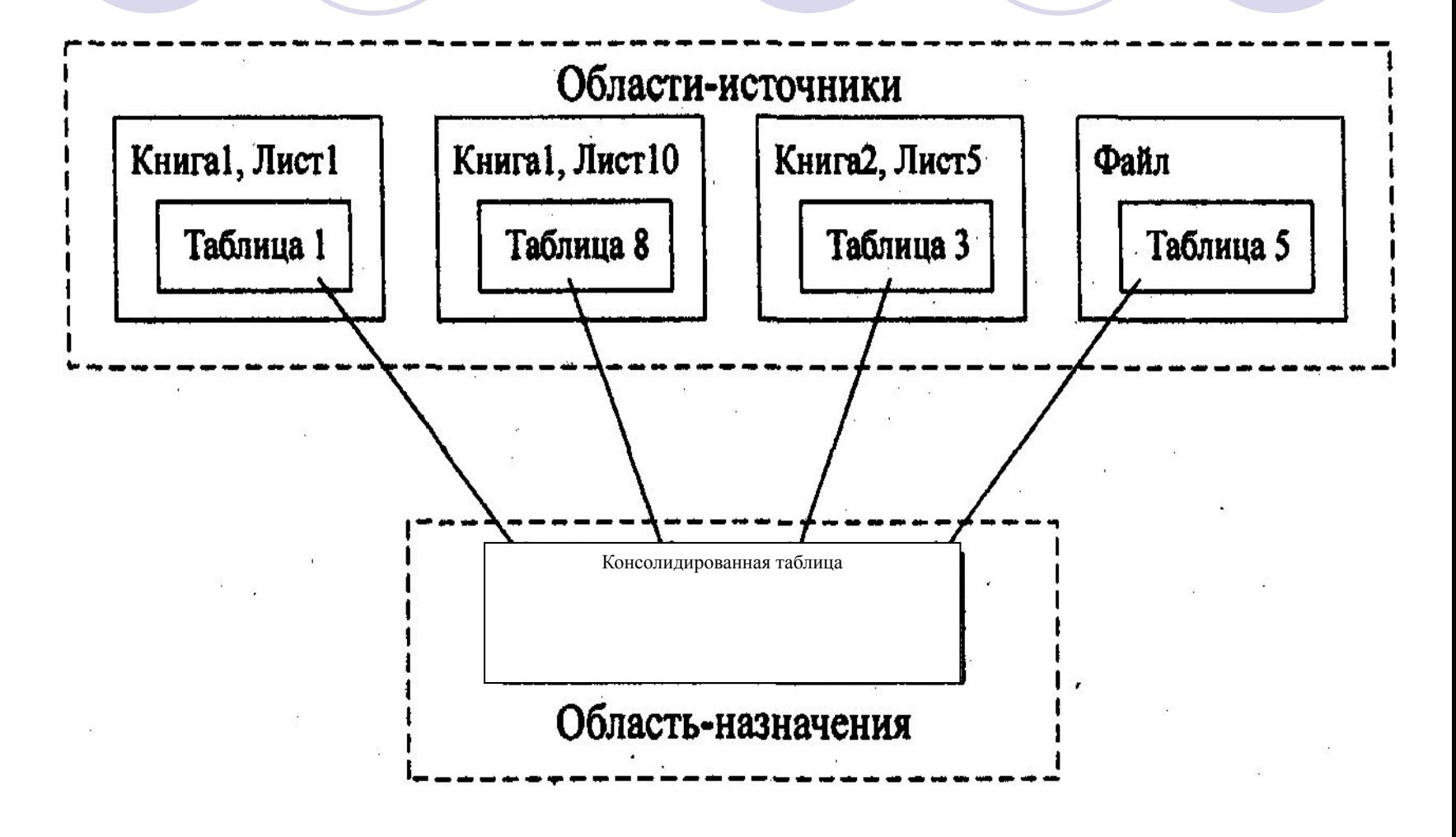

Представление о консолидации данных

#### Варианты консолидации данных:

- 1. с помощью *формул,* где используются ссылки;
- *2. по расположению* данных для одинаково организованных областей-источников (фиксированное расположение);
- 3. по *категориям* для различающихся по своей структуре области данных;
- 4. консолидация *внешних данных.*
- 5. с помощью *сводной таблицы;*

### 1. Консолидация с помощью *формул*

При консолидации данных с помощью *формул* используемые в них ссылки могут иметь разное представление в зависимости от взаимного расположения областей-источника и областиназначения:

• все области на одном листе — в ссылках указывается адрес блока ячеек,

Например, D1:C8;

• области на разных листах — в ссылках указывается название листа, диапазон,

Например, лист1!D1 :лист2!С8;

• области в разных книгах, на разных листах — в ссылках указывается название книги, название листа, диапазон,

например, [книга1]лист1!D1: [книга2] лист2!С8.

### *2. Консолидация по расположению*

- При *консолидации по расположению* данных все источники имеют одинаковое расположение данных источников (имена категорий данных в выделяемые области-источники не включаются).
- Данные имеют одинаковую структуру, фиксированное расположение ячеек и могут быть консолидированы с определенной функцией обработки (среднее значение, максимальное, минимальное и т.п.) по их расположению.
- Для консолидации данных курсор устанавливается в область места назначения. Выполняется команда **Данные, Консолидация,** выбирается вариант и задаются условия консолидации.

## Пример

- На отдельных листах рабочей книги по каждой учебной группе хранятся сведения о среднем балле по фиксированному перечню предметов в разрезе видов занятий.
- Голубым цветом показана консолидируемая область источников.

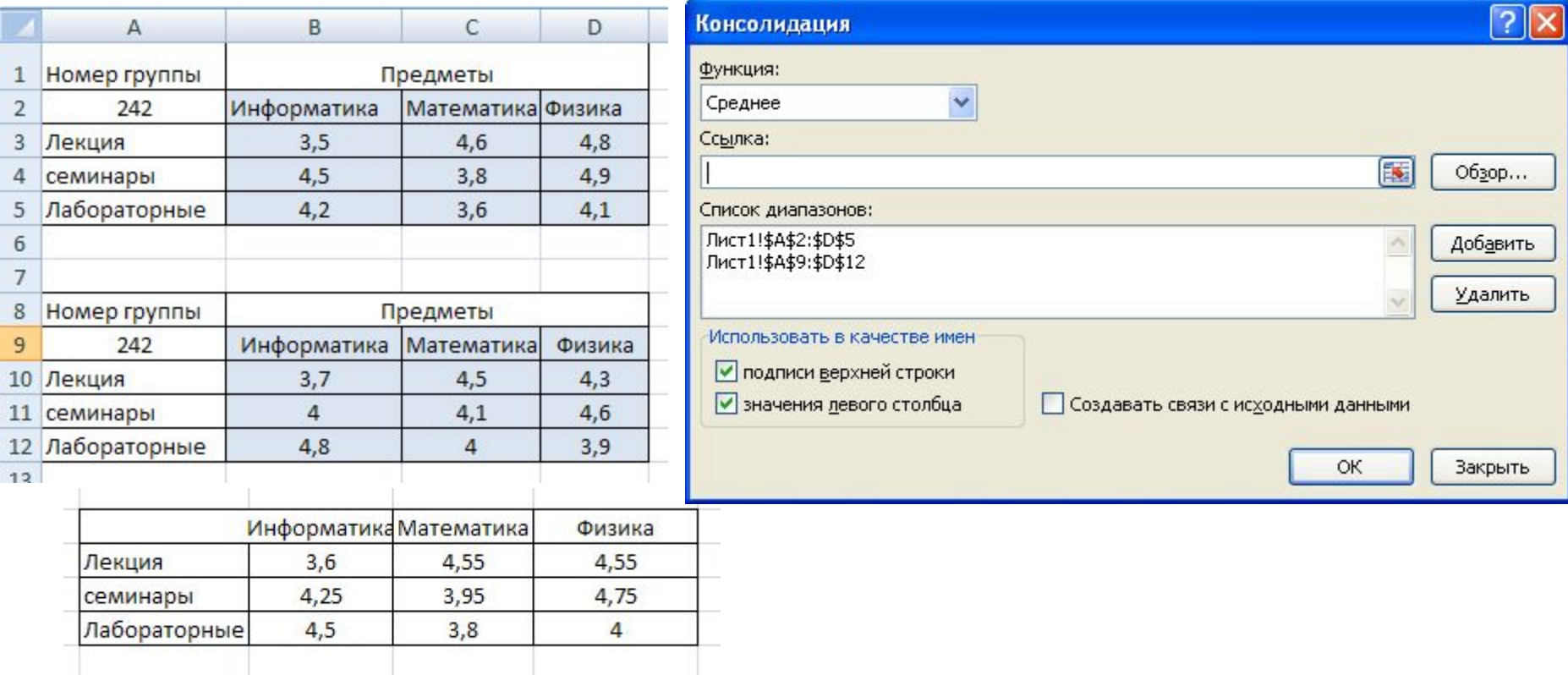

## *3. Консолидация по категориям*

- При *консолидации по категориям* области-источники содержат однотипные данные, но организованные в различных областяхисточниках неодинаково.
- Для консолидации данных по категориям используются имена строк и/или столбцов (имена включаются в выделенные области-источники).
- Выполняется команда **Данные-Консолидация,** выбирается вариант и задаются условия консолидации.
- Условия консолидации задаются в диалоговом окне **Консолидация** команды меню **Данные**

## Пример

- На рабочих листах представлена информация областей-источников в виде структуры.
- Число строк переменное, состав предметов и виды занятий повторяются и могут рассматриваться как имена столбцов для консолидации по категориям.
- Синим цветом показана консолидируемая область источников.

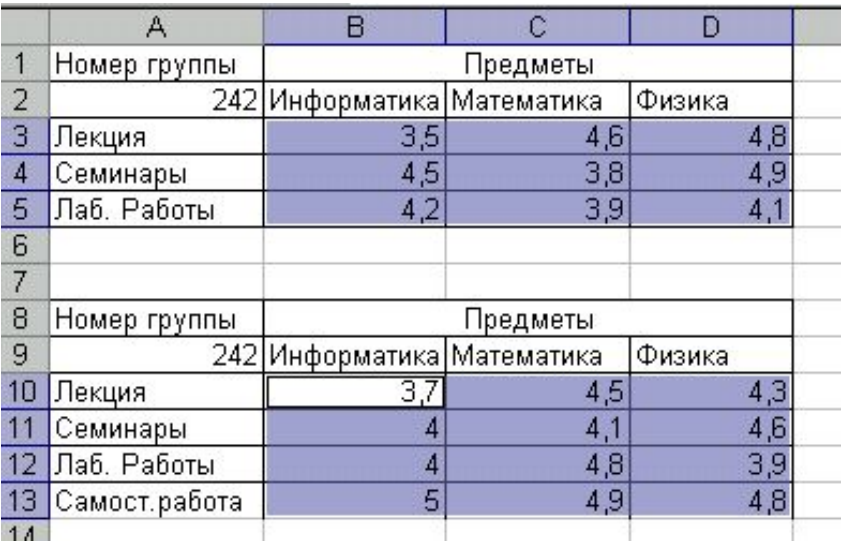

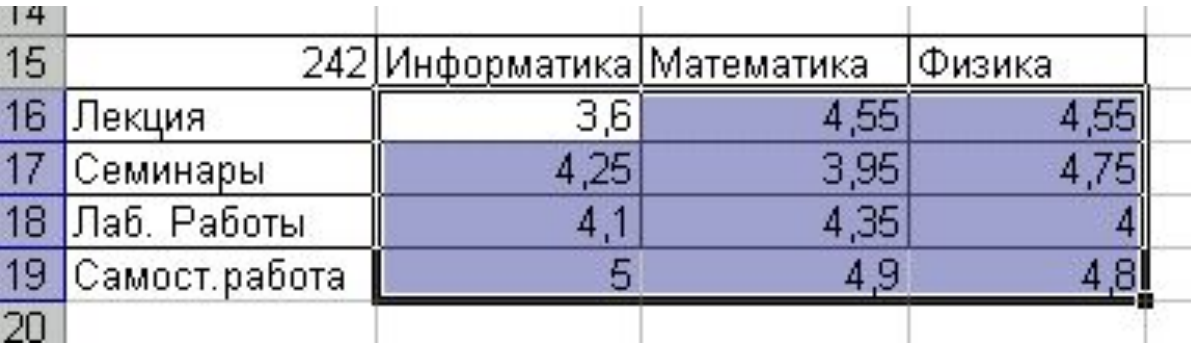

# Окно Функция

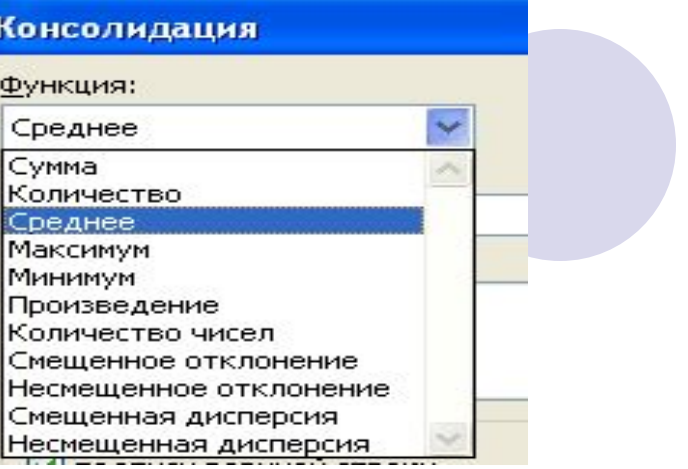

- В окне «Функция» выбирается функция консолидации данных. Здесь можно выбрать одну из доступных обобщающих функций.
- Для каждой **области-источника** строится ссылка, для этого можно задать ее с клавиатуры «руками» или выделить мышью в **области-источника** блока ячеек. Затем нажимается кнопка <**Добавить**>.
- Координаты выделенного списка переместятся в окошко «Список диапазонов». Эти действия следует повторять столько раз, сколько имеется таблиц

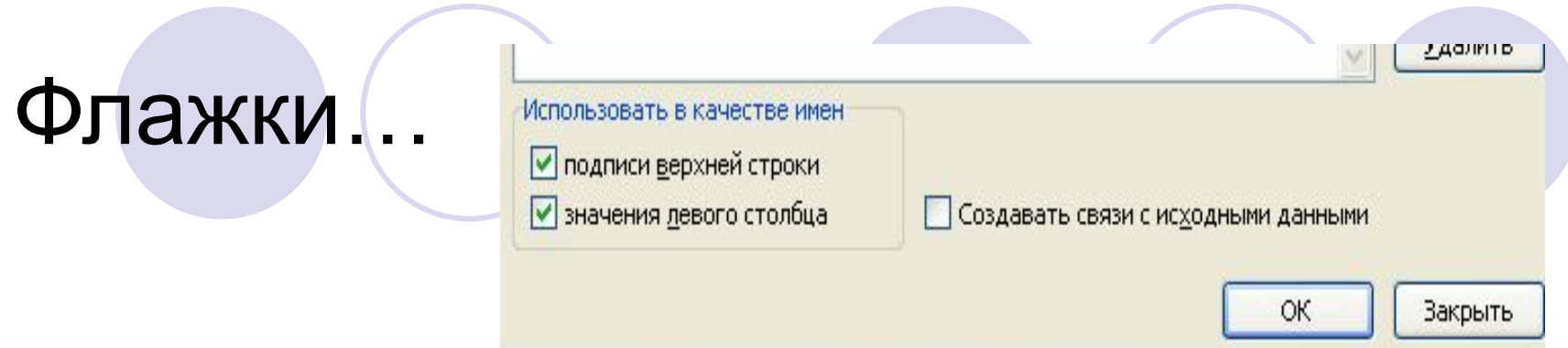

- Флажки в разделе «Использовать в качестве имен» определяют, указывать или нет в консолидированной таблице названия колонок.
- Флаг П*одписи верхней строки)* и значений ключевого поля (флаг *значения левого столбца)* Excel автоматически переносит эти имена в область назначения.

### *4. Консолидация внешних данных*

● При *консолидации внешних данных* в диалоговом окне «Консолидация» следует нажать кнопку <Обзор>, в диалоговом окне «Обзор» выбрать файл, содержащий области-источники для добавления к списку, а затем добавить ссылку на ячейку или указать имя блока ячеек.

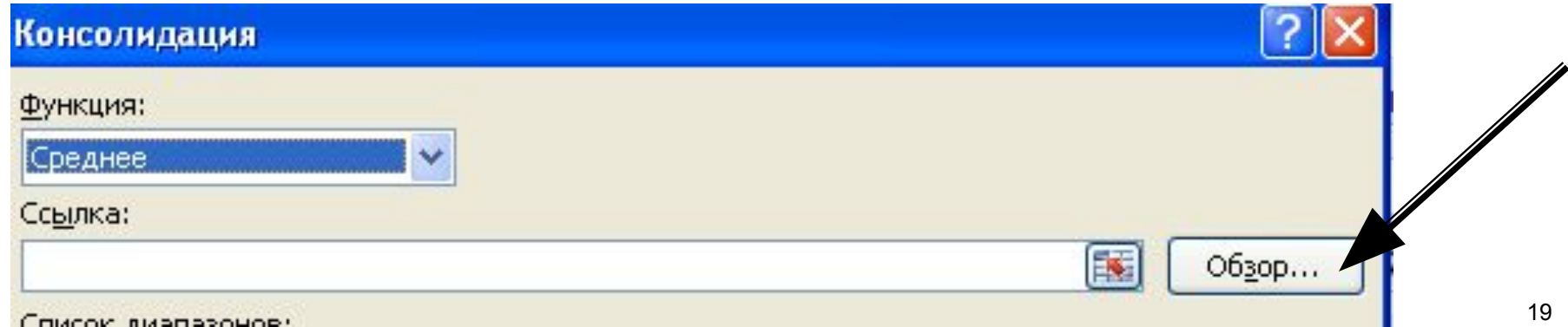

### Переключатель *Создавать связи с исходными данными*

- Переключатель *Создавать связи с исходными данными* создает при консолидации связи области назначения к областям-источникам. При изменениях в области назначения автоматически обновляются результаты консолидации.
- **Внимание!** При включенном флажке результат консолидации необходимо строить на отдельном листе или в отдельной книге.

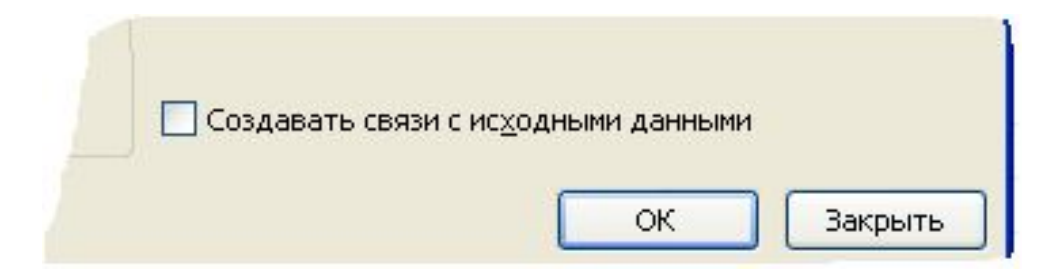

### Окно Список диапазонов

- В окне «Список диапазонов» для текущего рабочего листа итогов консолидации перечислены ссылки на все области-источники. Ссылки можно модифицировать:
- добавить новые области-источники,
- удалить существующие области-источники либо изменить их конфигурацию,
- Для одного листа итогов консолидации набор ссылок на области-источники постоянен, на нем можно построить несколько видов консолидации с помощью различных функций. Курсор переставляется в новое место, выполняется команда **Данные, Консолидация,** выбирается другая функция для получения сводной информации.

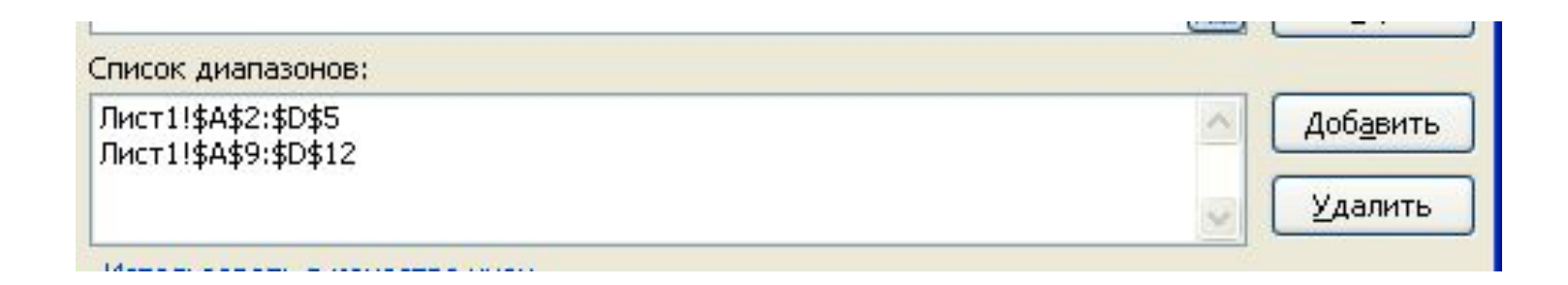